## **Federal Government Attorney Admission to Practice**

The U.S. District Court for the District of New Hampshire is a NextGen CM/ECF court. **In order to request federal government attorney admission to practice, you must have an upgraded individual PACER account**. If you do not have an upgraded individual PACER Account, click HERE for procedures. Once you have a PACER Account, follow the steps below to request filing access.

1. Navigate to www.pacer.gov

## 2. Click **Manage My Account** at the very top of the page

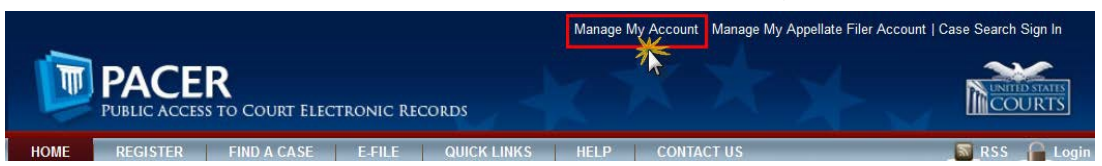

3. **Login** with your upgraded individual PACER account username and password

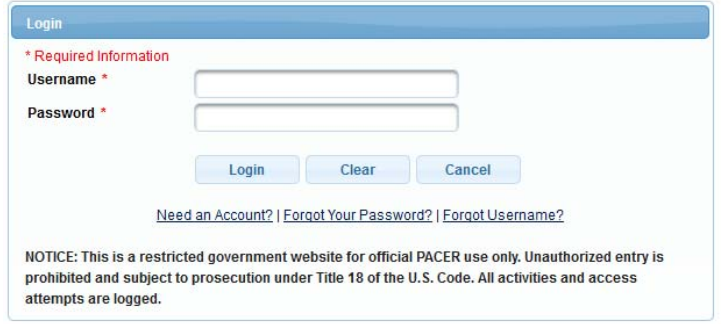

4. Click on the **Maintenance** tab

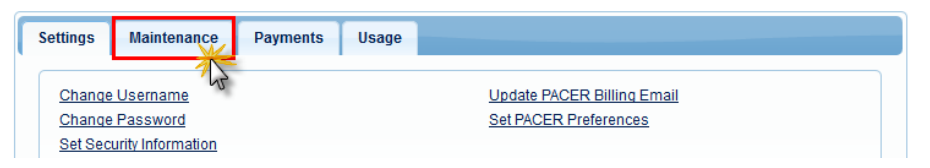

5. Select **Attorney Admission/E-File Registration**

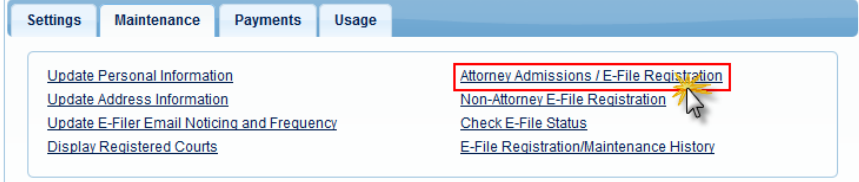

6. Select **U.S. District Courts** as the Court Type and **New Hampshire District Court** as the Court. Click **Next**.

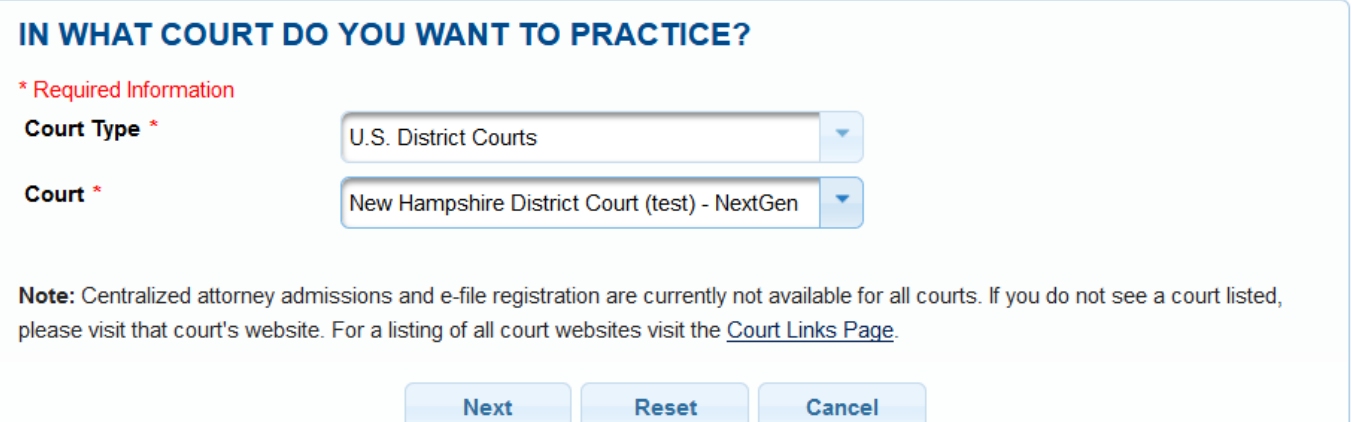

## 7. Select **Federal Attorney**

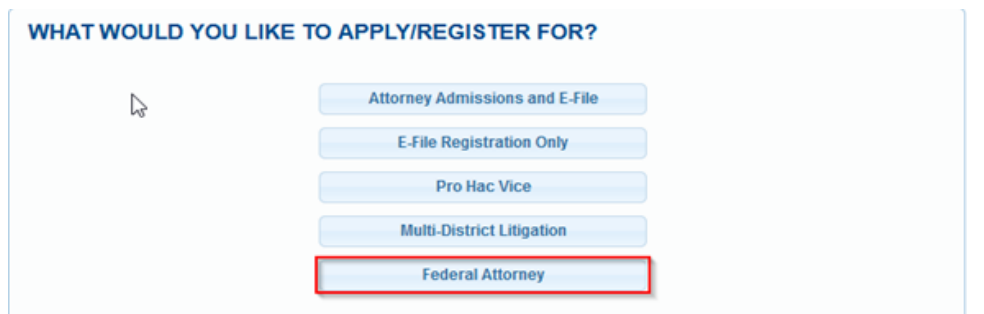

8. Complete the personal information on the **E-File Registration** screen and click **Next**. Note that HTML is the preferred Email Format.

**COMPLETE ALL SECTIONS OF E-FILE REGISTRATION** 

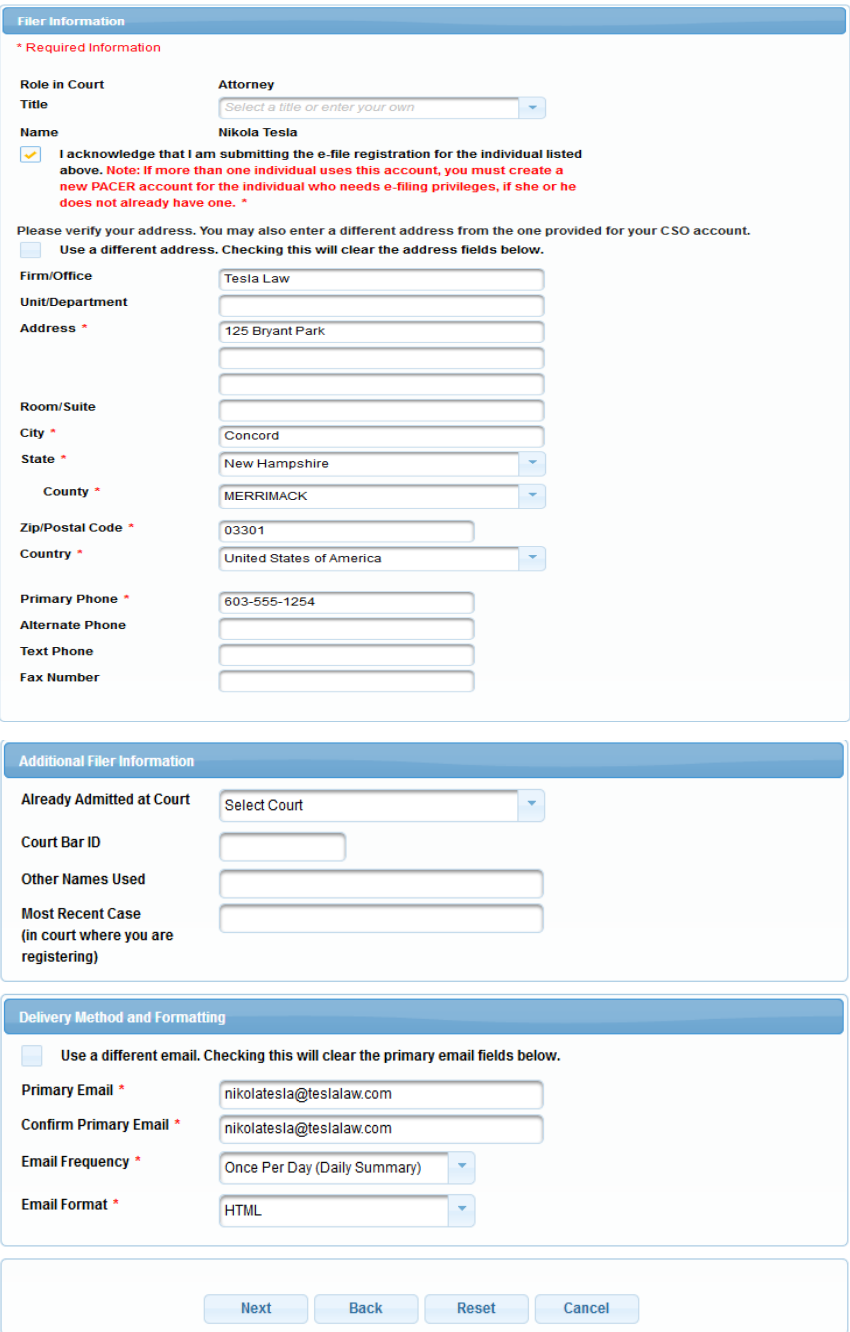

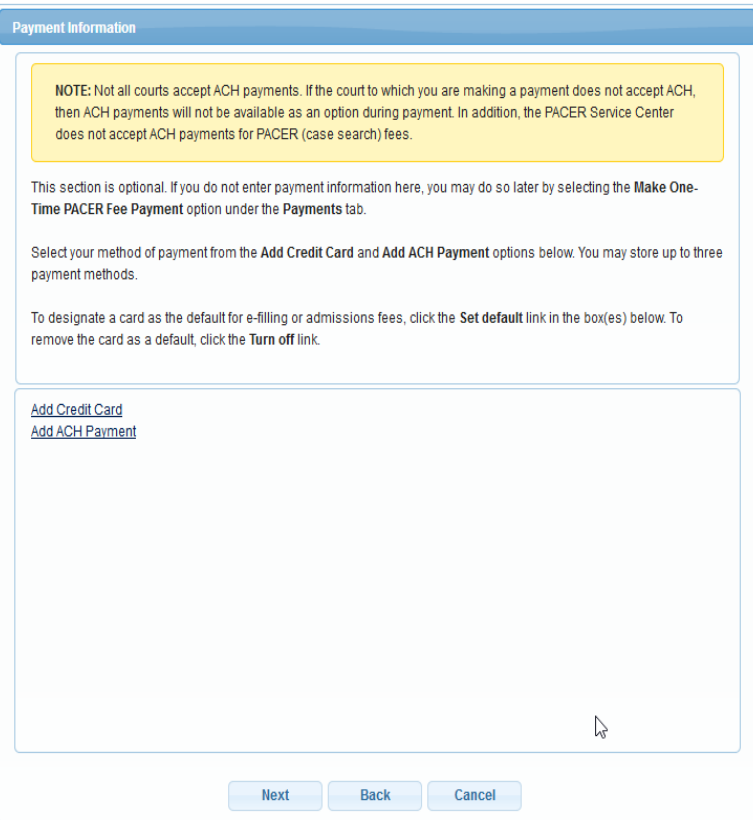

9. Click next, payment information is not required for federal government attorneys.

10. Check the **Acknowledgment of Policies and Procedures for Attorney Admissions** box and the two **Attorney E-Filing Terms of Use** acknowledgment boxes.

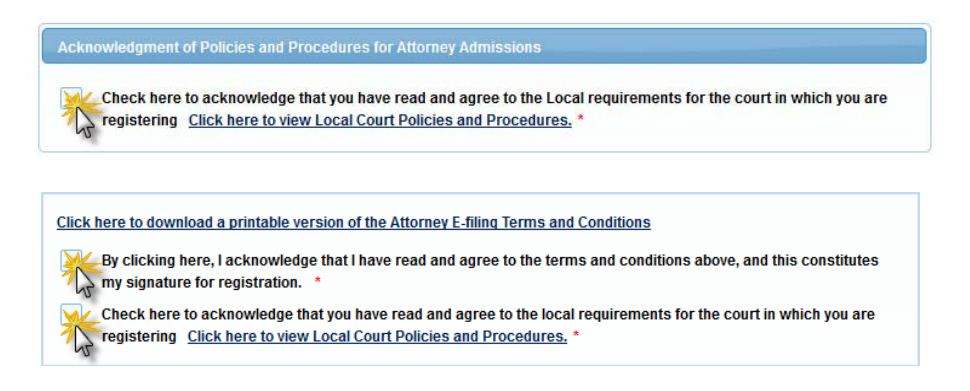

11. Click **Submit**. The Court will review your admission request and provide you with further instructions/information via email as necessary.